# MyEducationBC Parent/Student Portal

Confirm Privacy of Gradebook Assignments

1. Gradebook top tab

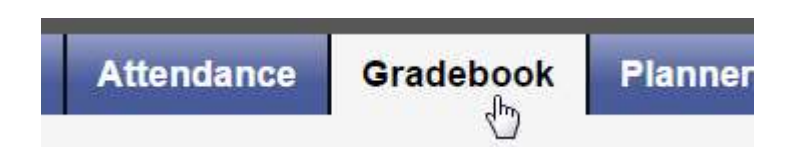

2. Select a Course (place a check mark beside it)

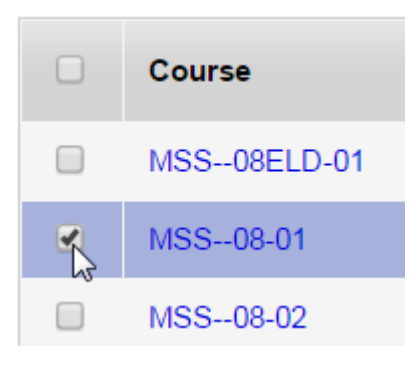

3. Assignments side tab

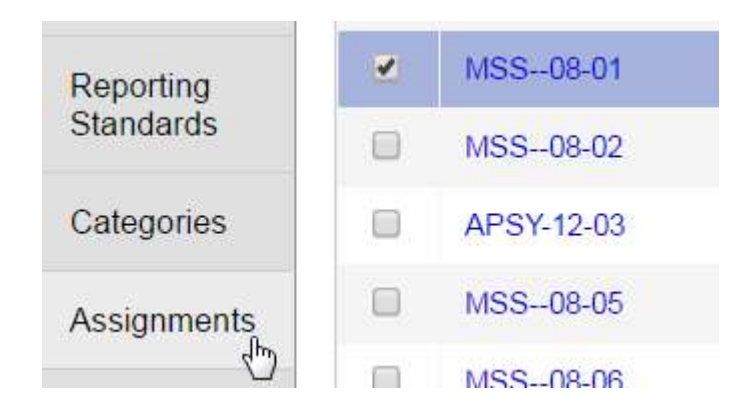

4. Change the filter to All Records

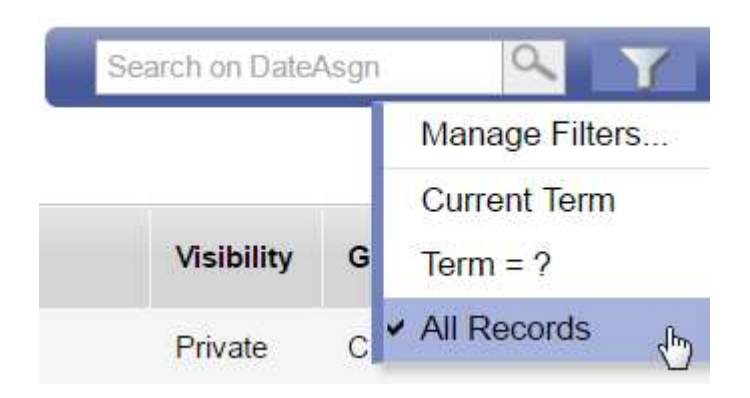

\*\*NOTE: Remember to change this back to **Current Term** when done reviewing Visibility

5. Review the Column Titled **Visibility**

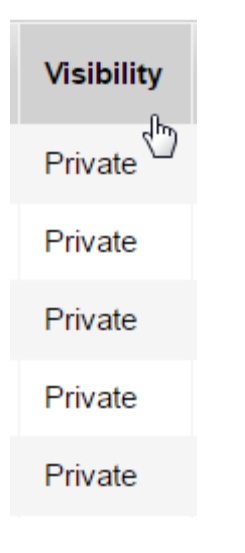

- a. Ensure all assignments are noted as **Private**
- b. If an assignment shows as Public or Public no Grades refer to the following notes on how to adjust it.
- **Note:** You can easily sort the column to bring anything with a 'public' setting to the top of your list. Simply click on the column heading.

## Changing 'Public' or 'Public - no Grades' Assignments to Private

#### **Option 1: Manually, 1x1**

- 1. Open the assignment by clicking on the Assignment Name (blue hyperlink)
- 2. On the right side of the assignment window change the Visibility type to Private
- 3. Save

#### **Option 2: Mass Update**

- 1. Gradebook top tab
- 2. Select a Course (place a check mark beside it)
- 3. Assignments side tab
- 4. Change the filter to All Records
	- Choose Option > Mass Update
	- $\bullet$  Field = Visibility Type
	- Value = Private
	- Update

### Ensuring New Assignments are Kept Private

As new assignments are added to a class, teachers will want to ensure the **Visibility Type** reflects their needs.

In the new assignment window make sure the **Visibility type = Private**

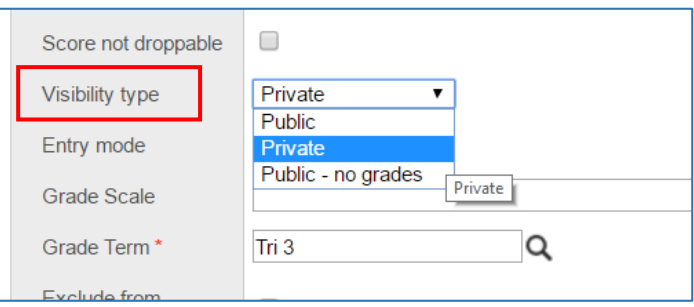